The **Reports** function in CalTime provides predefined standard reports. CalTime extracts data from the CalTime database and formats it in rows and columns that can be displayed and printed. When the **Reports** window is accessed, the available reports will be listed in the left section of the window. The report categories are:

#### **Access Report Function**

+ Accruals Configuration Detail Genie + Roll-Up Genie Scheduler Timecard

Working Time Directive

 $\ddot{}$ 

 $\ddot{}$ 

- 1. To access Reports from the Manage My Department (Default tab), select the applicable genie (at the top left) by clicking the drop down arrow or insert the name or employee id in the quickfind field.
- 2. Click on the applicable pay period and the select the hyperfind at the top right.
- 3. Click on the Go To icon and select Reports
- 4. Click on **Reports** (located on the right of your timecard in blue tool bar)

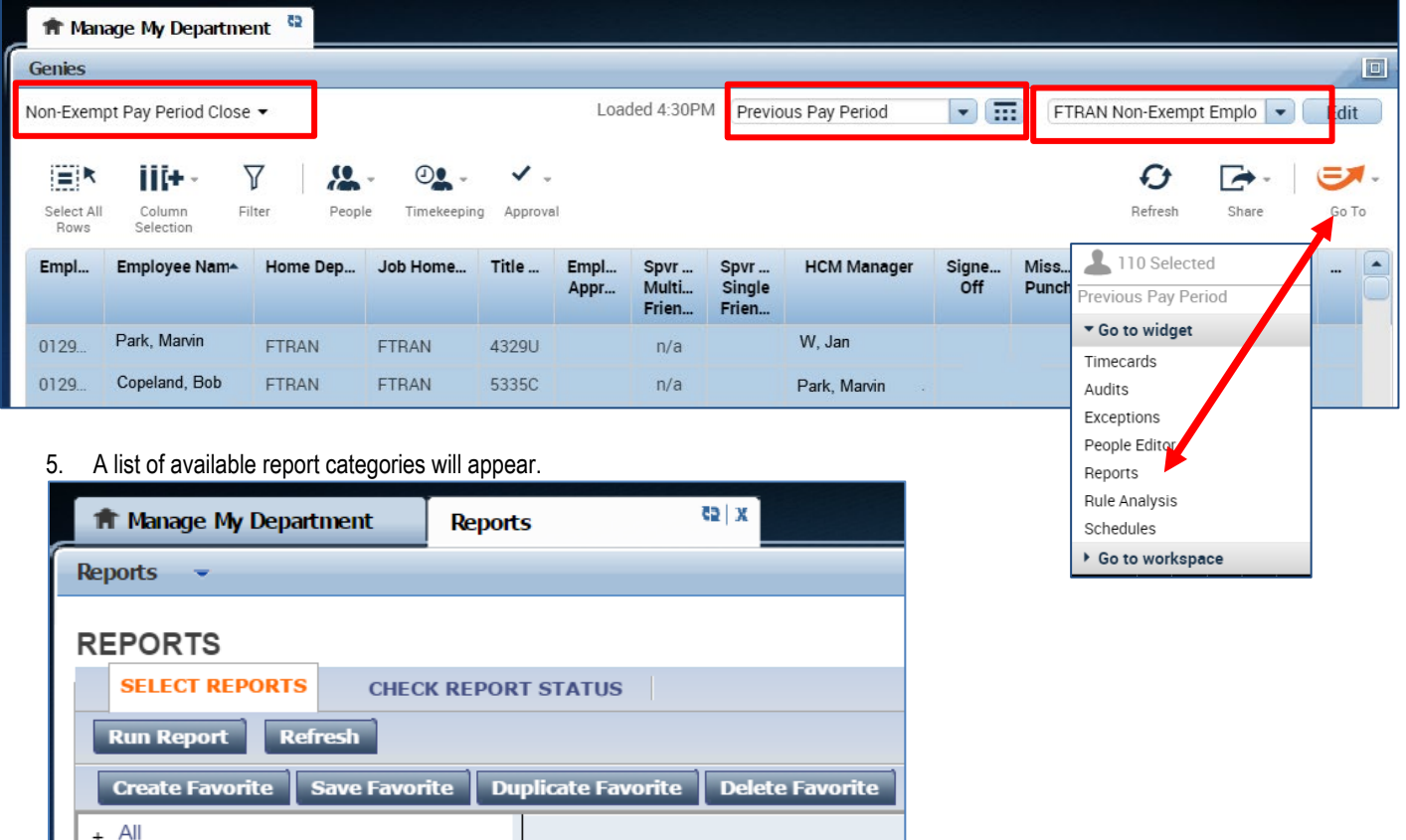

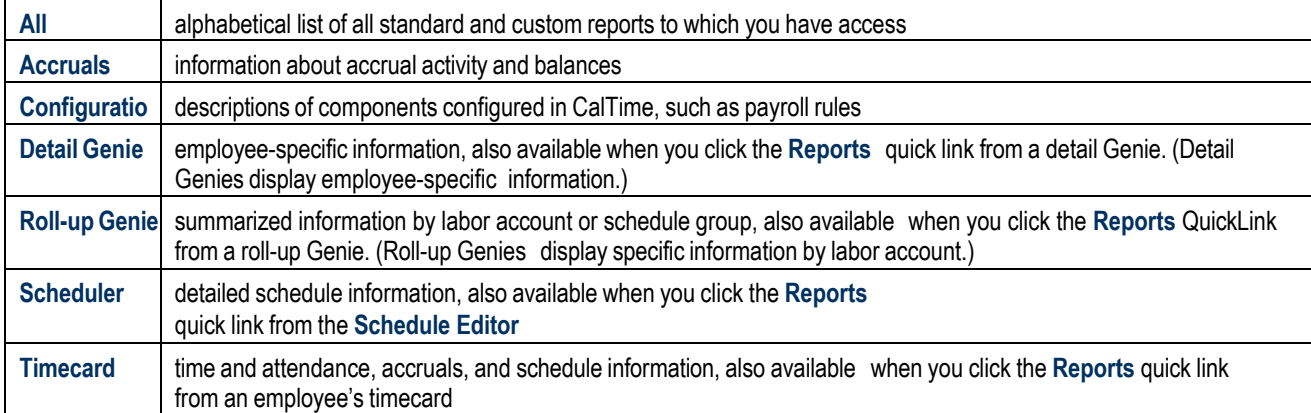

#### Reports commonly used by timekeepers are:

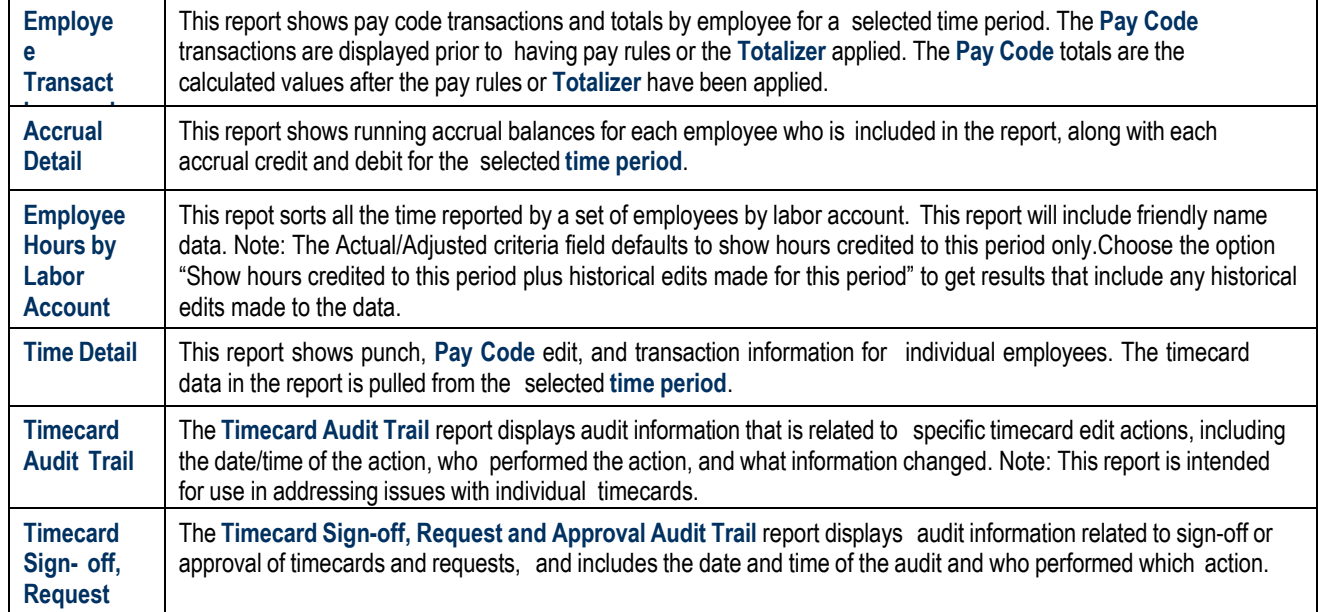

#### **Select and Run a Report**

**d**

6. When a report is selected in the left section of the Reports window, a description will be listed in the right side of the window. A timekeeper should review the description, and verify the report will generate the desired results. For example, the Accrual Detail report was selected in the snapshot below.

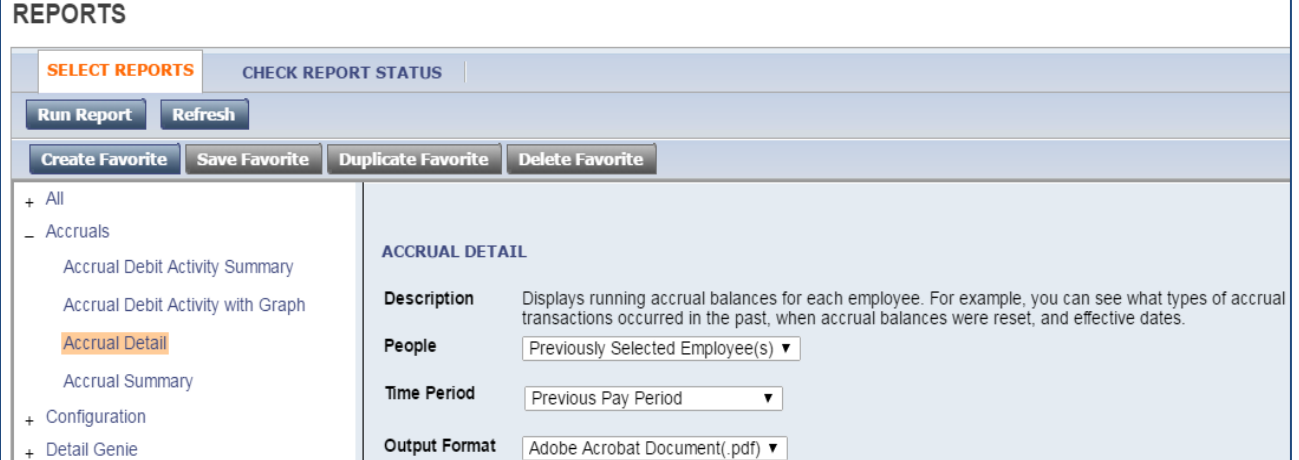

Most reports require specific criteria be applied. The fields for selecting the available criteria are located in the right section of the **Reports** window. Common required criteria are:

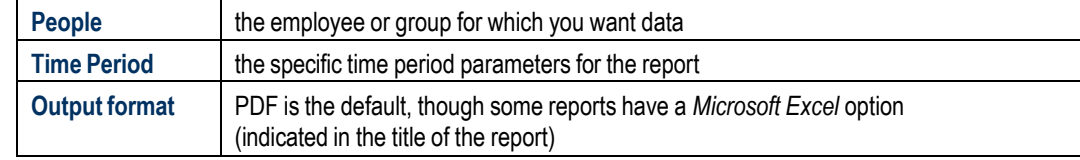

- 7. The People field, has a list of options such as Previously Selected Employees (click drop down for additional options).
- 8. Select Time Period by clicking on the drop down arrow. You have several options including selecting a range of dates.
- 9. Click on Run Report. A new screen will open.

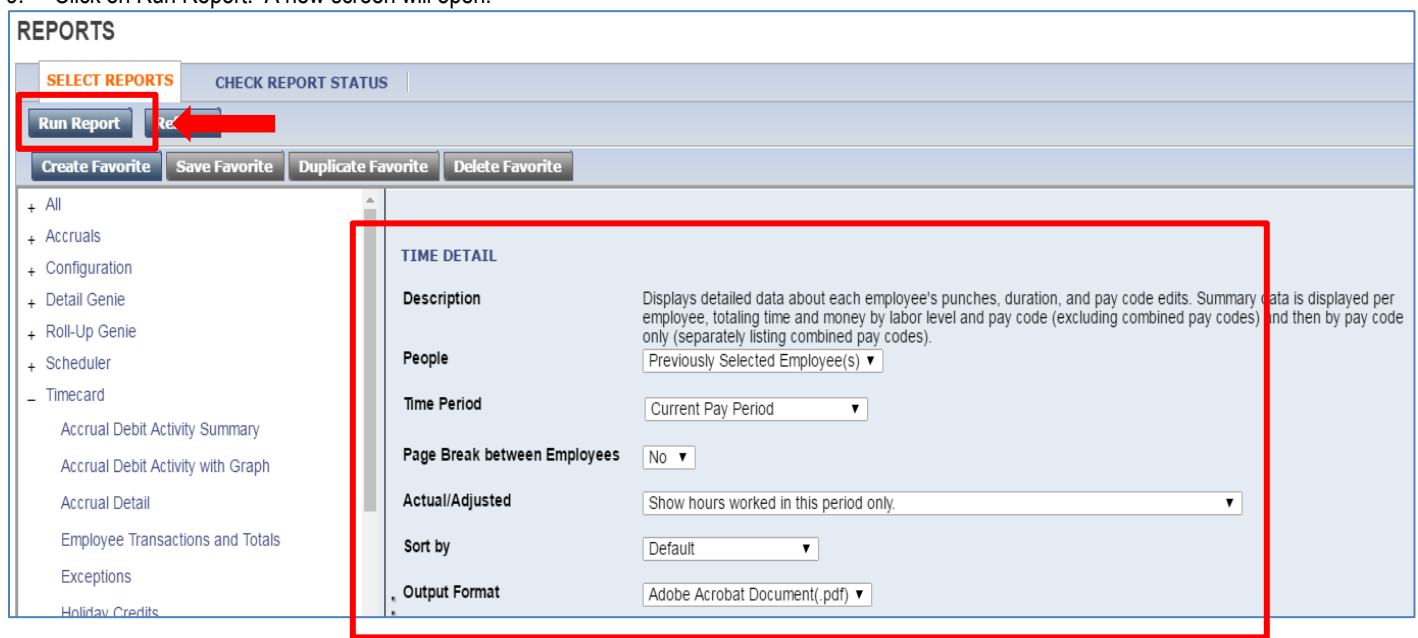

- 10. The report Status Column will show as waiting. When the Status changes to Complete, you may click on View Report. The report will cycle through three statuses:
	- Waiting-The report is queued up to run in CalTime
	- Running- The report is being processed in CalTIme
	- Complete The report is ready to view

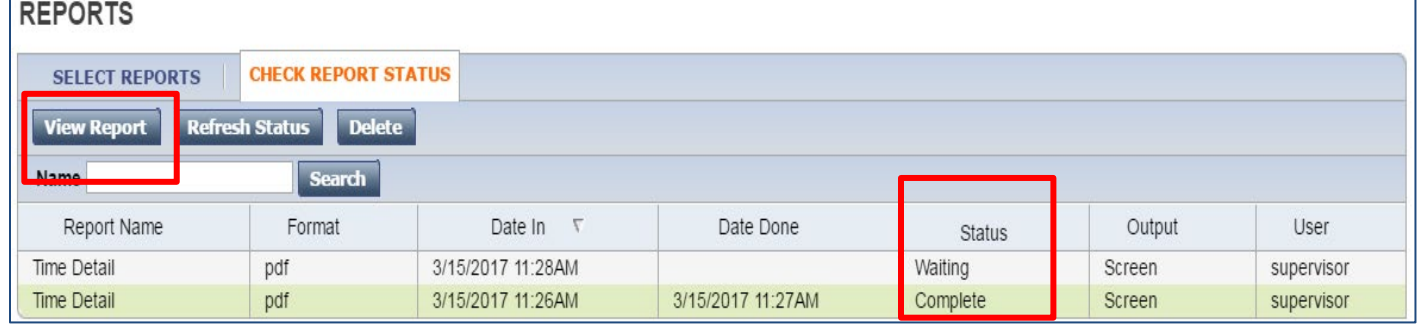

11. The report will open as a PDF and is displayed below (see example of Time Detail report below).

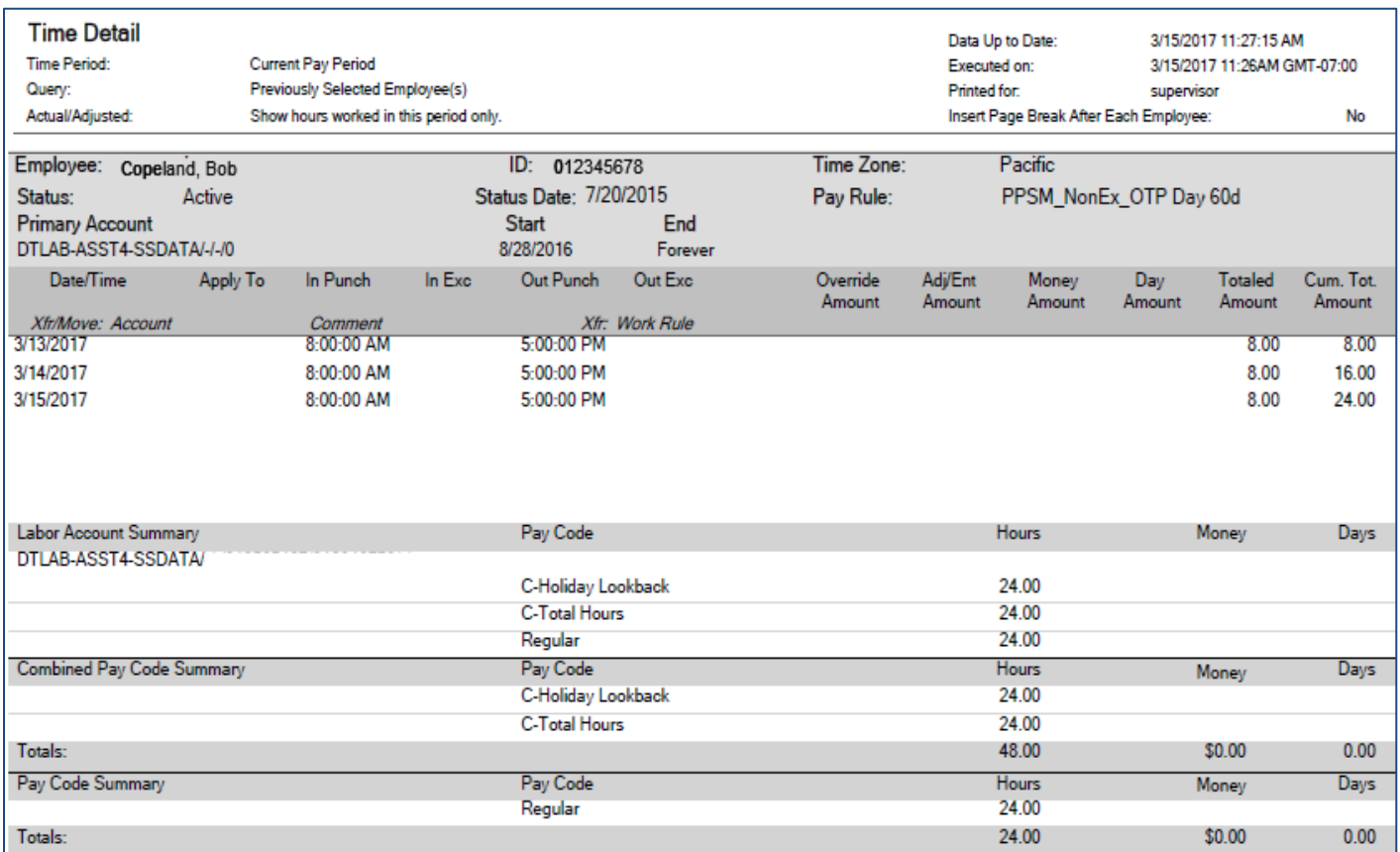